# **Skyus DS** Quick Start Guide

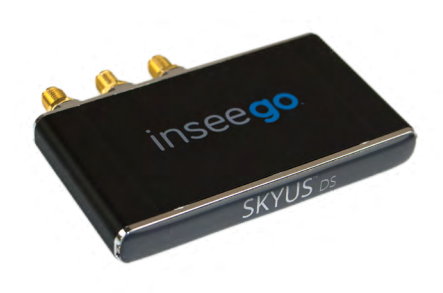

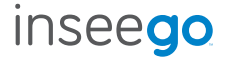

## basic **setup**

**See the setup instructions for your operating system for further driver and connection manager details.**

- 1. Activate the SIM(s).
- 2. Download and install the Skyus Watcher connection manager.
- 3. Run Skyus Watcher.
- 4. Connect the antennas to the device
- 5. Connect the device to the computer.
- 6. (Optional) Install an alternative connection manager.

For product information see: **inseego.com/product/skyus-ds**

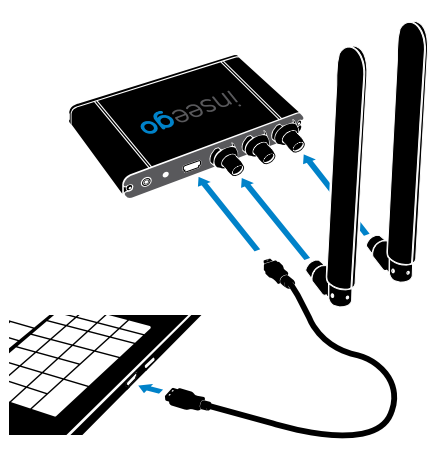

### setup **concepts**

#### **APN - Access Point Name**

For your Skyus DS to successfully connect to the internet, it needs to have the correct carrier-specified APN selected. If you do not know the correct APN for your device, please contact your cellular carrier. Download and use the Skyus Support Tool (SST) from the product web page to confirm and/or set the correct APN.

#### **Drivers and Connection Manager**

To use the Skyus DS to connect to the internet, the host computer or device will need the correct drivers and a way to manage the connection. These are two separate items, both of which are required. When you install Watcher, your system will automatically install the correct drivers. See the setup for your operating system in this guide to learn about the options available on your host system.

#### **Carrier**

The Skyus DS can operate on multiple carriers and can be switched from one carrier to another by changing the firmware. Current carrier-specific firmware files can be downloaded from the product web page.

#### **Activation**

If your SIM is not already activated, provisioning may take up to 30 minutes. To complete activations, contact your carrier representative.

## windows **setup**

#### **Compatible Versions**

The Skyus DS operates with Sierra Wireless drivers for Windows 7, 8, and 10 based platforms.

#### **Drivers**

Download the latest version of the drivers and step-by-step installation instructions from the product web page.

#### **Connection Manager**

You have a choice of connection management options:

- **• Windows Mobile Broadband** (native Windows functionality) Preferred for basic connection management, and testing and troubleshooting of devices prior to deploying. To connect, click the network icon in the Windows system tray. From the list available networks, select Mobile Broadband Network and click Connect.
- **• Skyus Watcher** Best for customers using the Skyus DS in either a remote or unattended installation, or who use Crossroads. Skyus Watcher can be downloaded from the product web page.

# linux **setup**

#### **Compatible Versions**

The Skyus DS is compatible with Linux Kernel 2.6.32 or newer.

#### **Drivers**

Download the latest version of the drivers and step-by-step installation instructions from the product web page.

#### **Connection Manager**

While some Linux builds may include drivers that will recognize the Skyus DS, the recommended and supported means is by using the available drivers and integrating the official SDK. The source code for the SDK is intended to be compiled directly on the Linux platform used.

The Linux drivers and source code for the 32-bit SDK are available on the product web page, but the SDK for 64-bit systems requires a non-disclosure agreement. Contact technical support for details on obtaining the 64-bit source code.

# meraki **setup**

#### **Compatible Versions**

The Skyus DS is compatible with Meraki Z1 and all MX-series routing appliances.

#### **Drivers and Connection Manager**

The Meraki platform includes all drivers and connection management required, so the Skyus DS should be plug-and-play when correctly configured.

When possible, the Skyus DS is shipped fully active and correctly provisioned to operate on the Meraki platform. To confirm the Skyus DS is working correctly, log in to **dashboard.Meraki.com** and check the appliance status. If the Meraki shows a USB modem as **Ready** or **Active**, the Skyus DS is working as expected. If the Meraki shows the modem as **Connecting** for more than 2-3 minutes, do the following:

- Confirm with the carrier that the Skyus DS has an active line of service and what the correct APN is for the specific device.
- Plug the Skyus DSinto a Windows 7/8/10 PC (drivers are available on the product web page.
- Use the Skyus Support Tool (SST) to confirm that the Skyus DS has the correct firmware version for your cellular carrier.
- Use the SST to confirm and/or set the correct APN.
- Use the SST to confirm and/or set the USB Comp mode to mode 6.
- Using the built-in Windows Mobile Broadband, confirm that the Skyus DS can successfully connect.
- Plug the Skyus DS back into the Meraki.

# frequently asked **questions**

**Q:** What systems will the Skyus DS work on?

**A:** Since the drivers and connection manager must be integrated into the specific platform, the Skyus DS will only work on devices that explicitly state that it is supported.

**Q:** How do I set up port forwarding or other routing rules on the Skyus DS?

**A:** The Skyus DS provides a WAN interface to the host system (similar to an Ethernet card or a Wi-Fi module), and does not manage the flow of any IP traffic. Any routing functions are handled by the host system.

**Q:** How do I use the Skyus DS for GPS?

**A:** With an appropriate antenna, the Skyus DS will obtain a GPS fix. To access the GPS data, a separate application (such as Crossroads) is required on the host system to make use of the GPS data. Contact Inseego for information on Crossroads.

**Q:** Do I need to have antennas connected?

**A:** Yes. Unlike consumer-grade USB modems, appropriate cellular antennas are required on both the Primary and Diversity antenna connectors.

### customer **support**

#### **Configuration**

Configurable options for the Skyus DS can be managed using the Skyus Support Tool (SST), available from Inseego Support. More advanced options may require issuing AT commands through a terminal emulator program such as PuTTY. Instructions and an AT command reference are available on the product web page.

#### **Customer Support**

For more information visit **inseego.com/product/skyus-ds.**

**© 2017 Inseego Corp. All rights reserved. Complying with all copyright laws is the responsibility of the user. Without limiting the rights under copyright, no part of this document may be reproduced, stored in or introduced into a retrieval system, or transmitted in any form or by any means (electronic, mechanical, photocopying, recording or otherwise), or for any purpose without the express written permission of Inseego Corp.**

**Skyus, Skyus DS, and Skyus DS2 are trademarks or registered trademarks of Inseego Corp. in the United States.**

**MKT-00002**